# **Meeting Instructions**

# 1. **Download the app Teams**

Teams app icon

# **2. Open the app**

### avoid entering email or phone number

### at the bottom of the screen click join a meeting

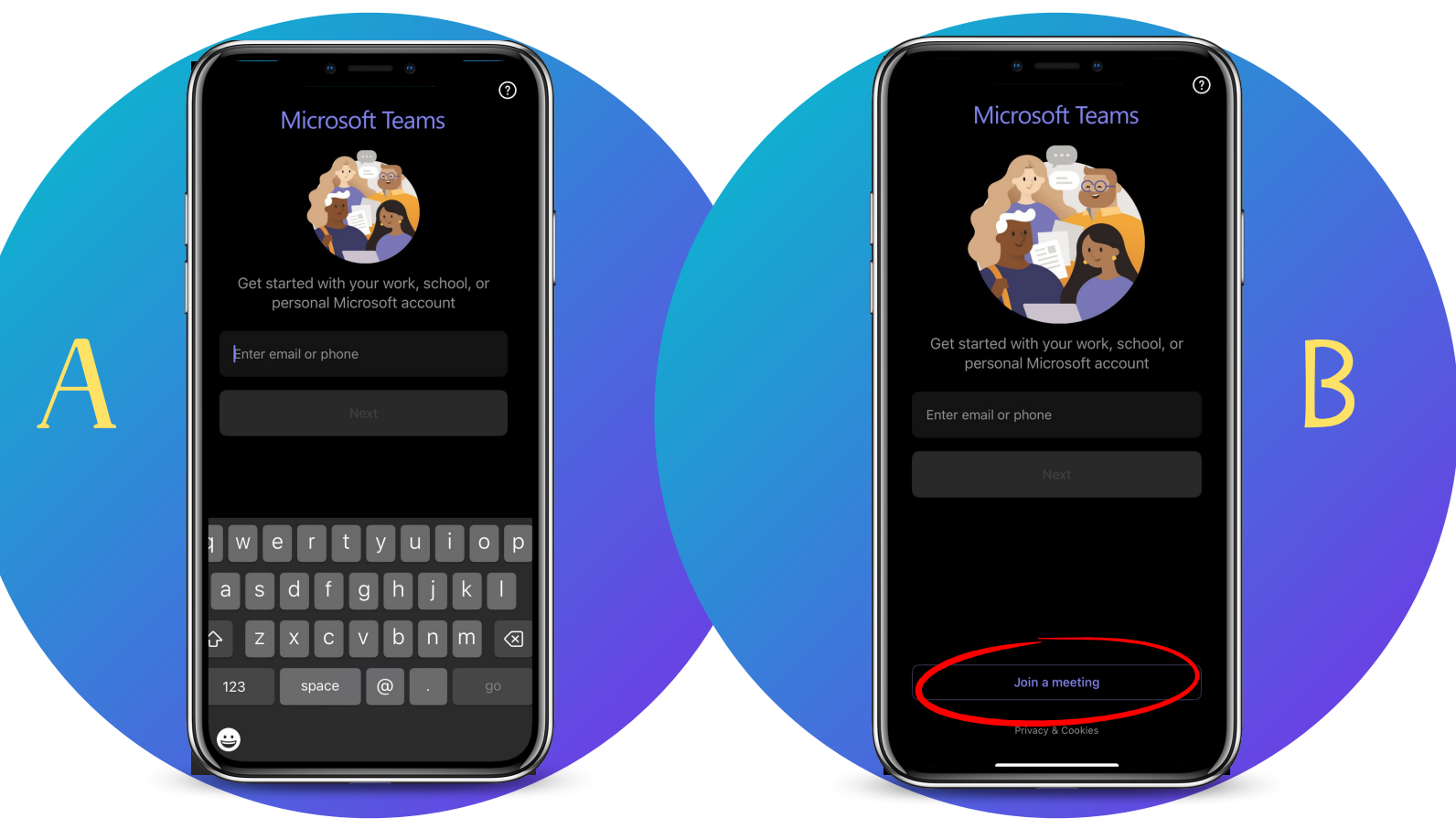

# **3. Enter Meeting ID and passcode**

Enter a meeting ID

Enter meeting passcode

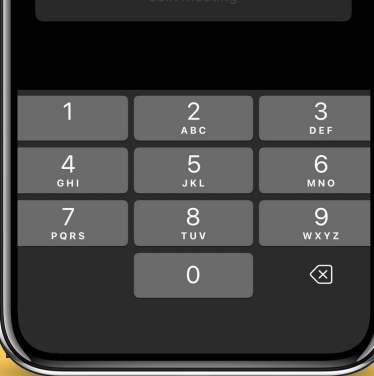

ENTER MEETING ID in the first line

enter passcode in the second line

 $\boldsymbol{\mathsf{R}}$ 

**Join meeting** 

click the 'join MEETING' BUTTON WHICH SHOULD TURN purple as soon as you finish typing in THE MEETING **INFORMATION** 

### **4. enter your first and last name**

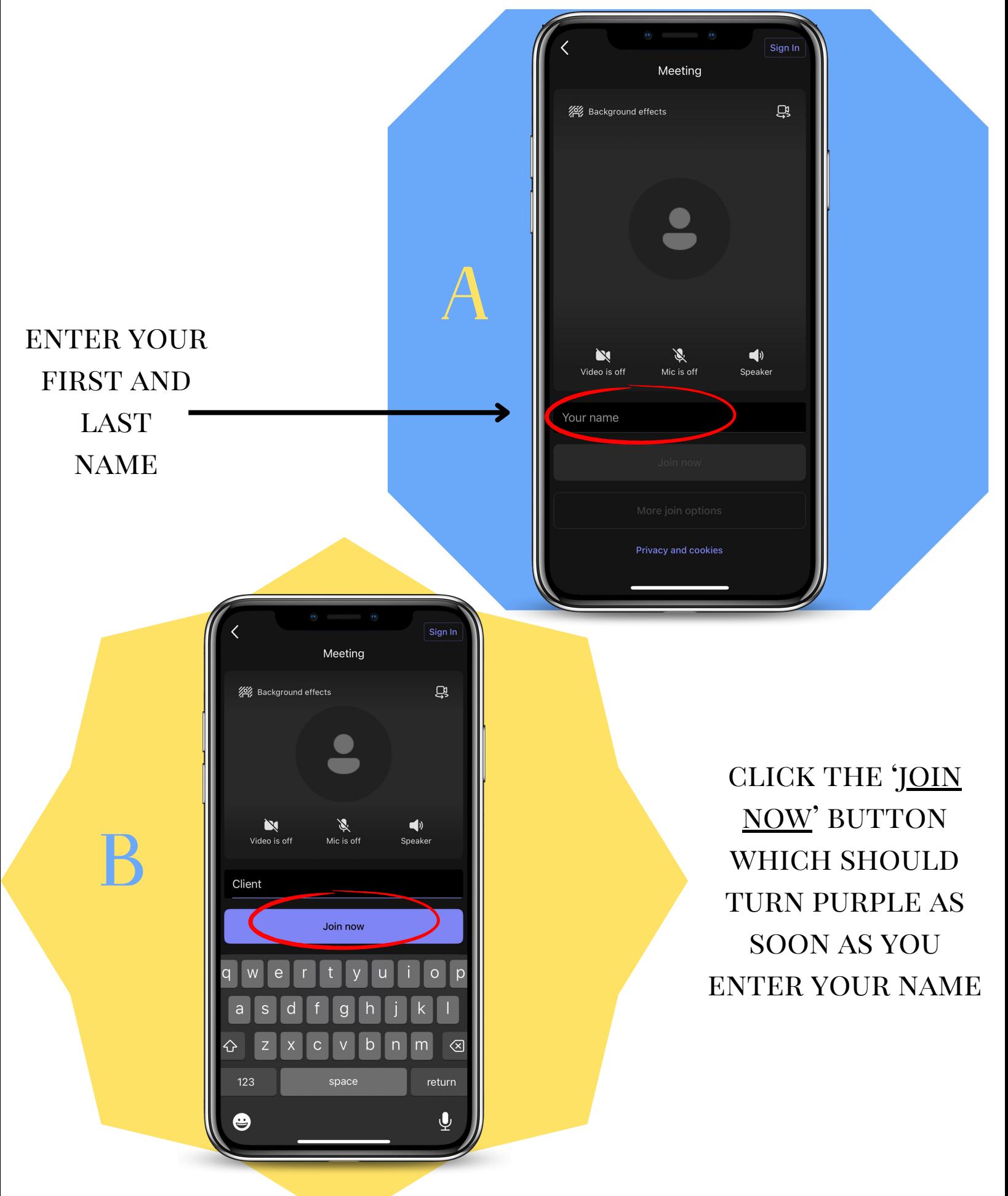

#### **5. wait to be allowed into the session**

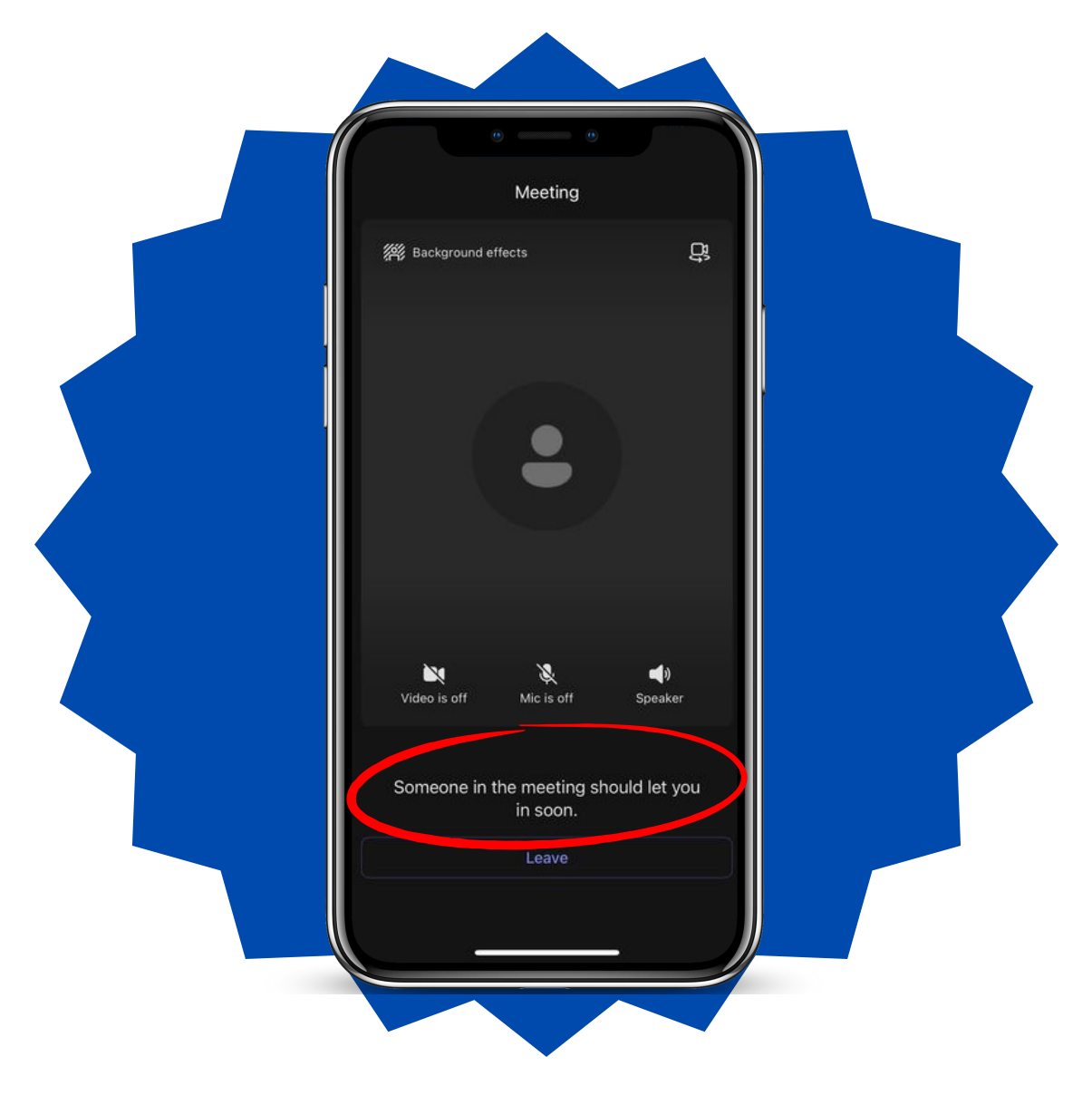

### Please remain in the waiting section UNTIL BEING ALLOWED INTO THE MEETING.

## if you are not let in within 15 minutes of the official start time, call the OFFICE AT 562-907-7466

# **instrucciones de reunion**

### **1. descargar la aplicacion teams**

icono de la aplicacion **TEAMS** 

# **2. abra la aplicacion**

evite ingresar el correo electronico o numero de **TELEFONO** 

#### en la parte de abajo de la pantalla haga clic en 'unirse a UNA REUNION'

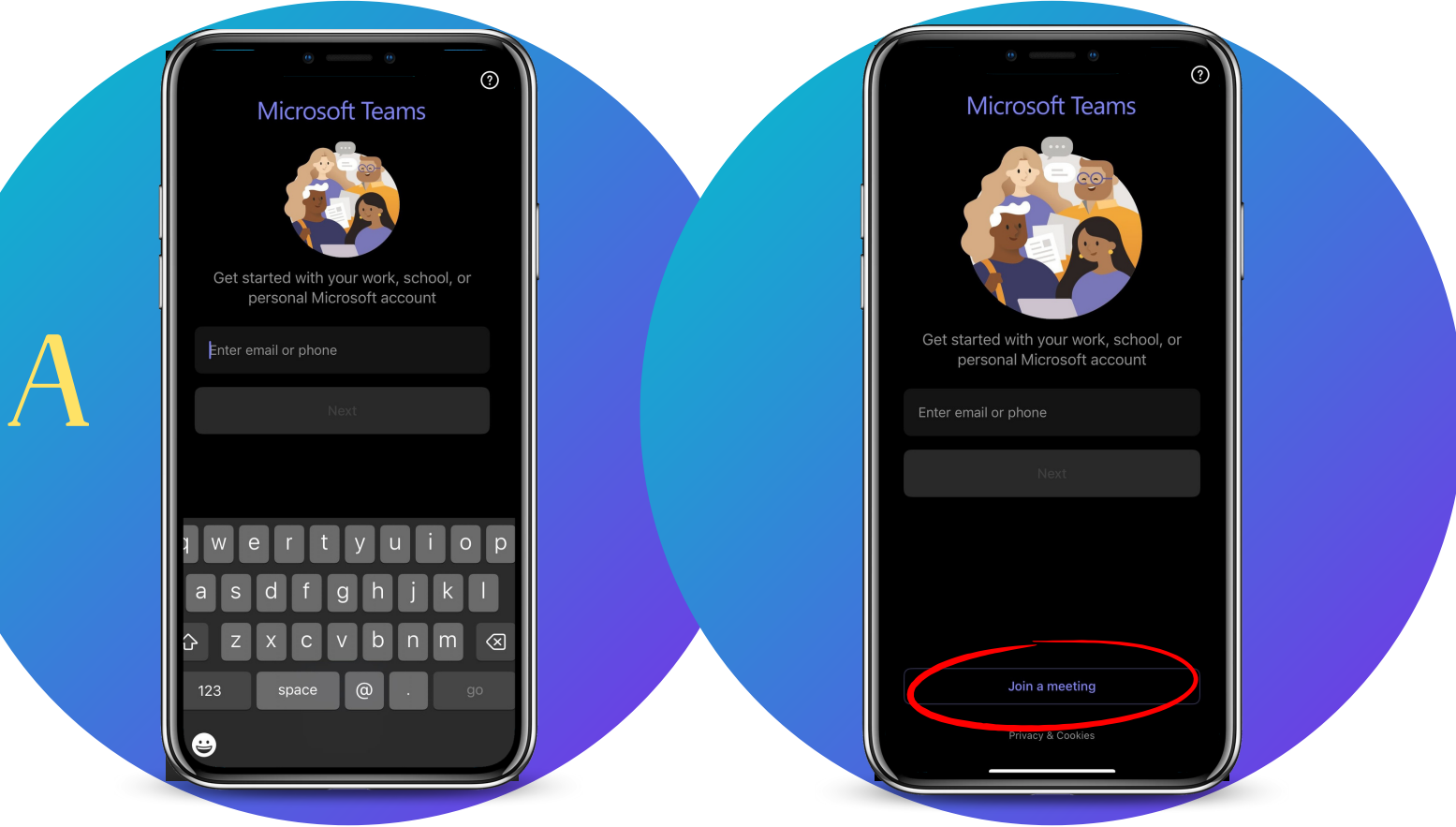

### **3. ingrese el id de la reunion y el codigo de acceso**

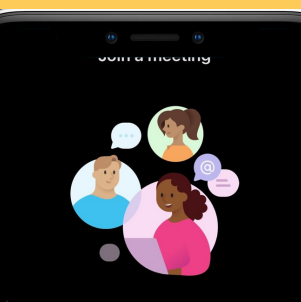

Enter a meeting ID

Enter meeting passcode

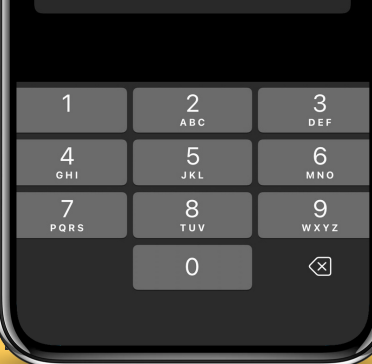

ingrese el id de la **REUNION EN LA** primera linea

ingrese el codigo de acceso en la segunda **LINEA** 

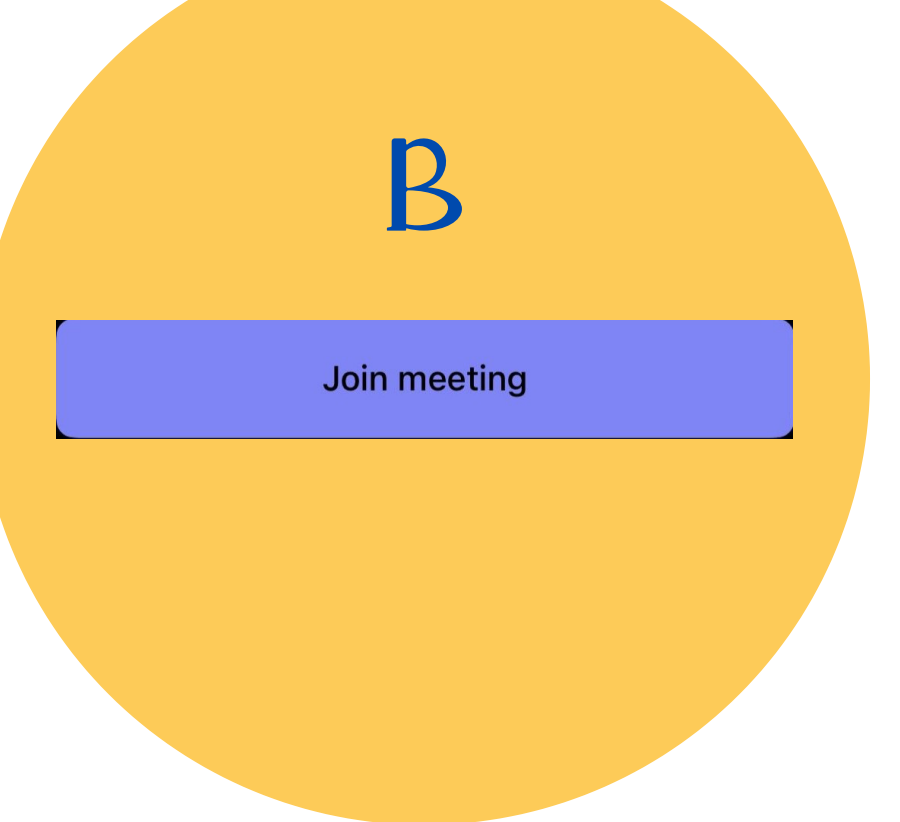

haga clic al boton 'UNIRSE A REUNION' que se convierte en color morado cuando ingrese la informacion de **REUNION** 

### **4. ingresa tu nombre y apellido**

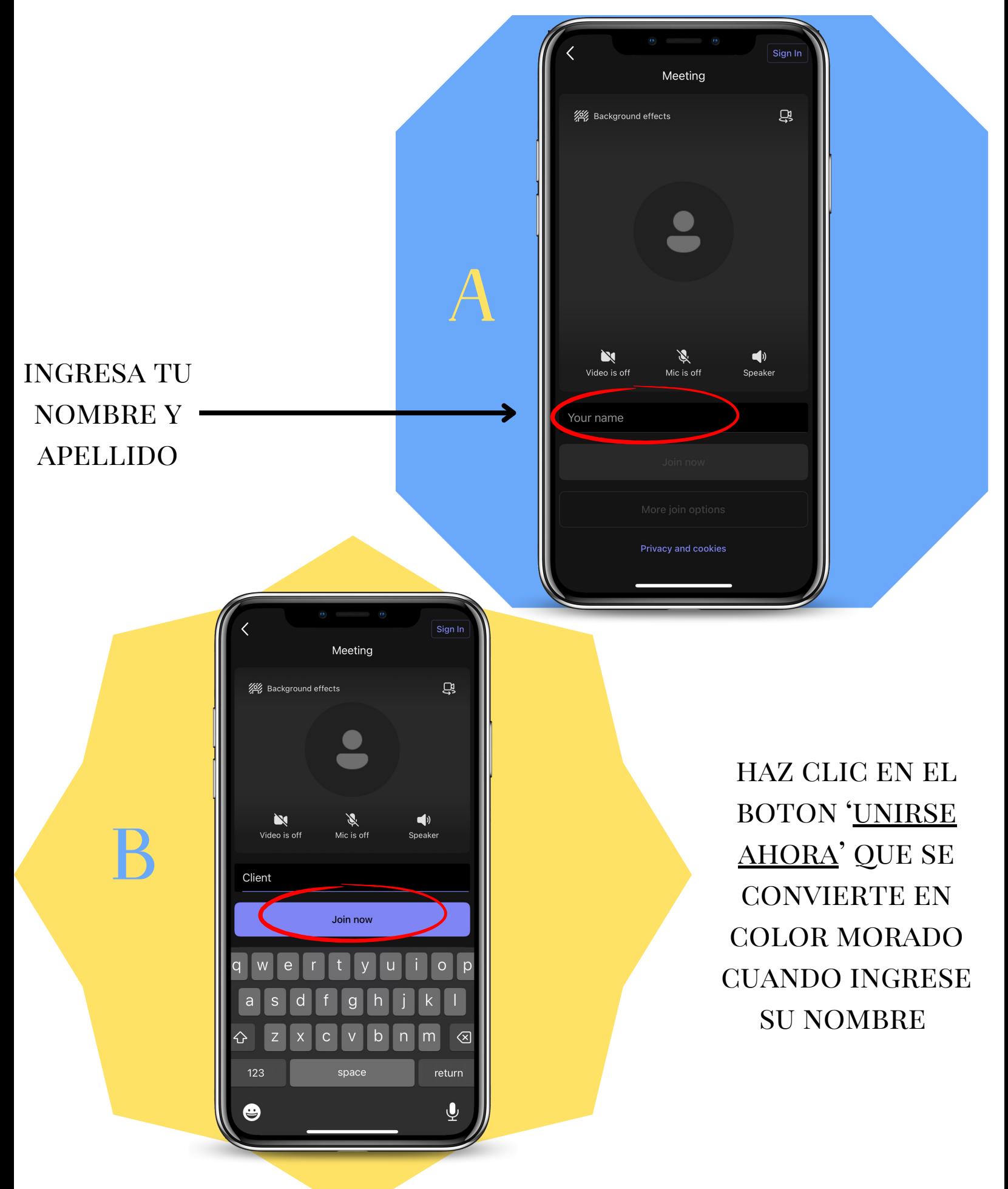

### **5. espera a que permitan tu acceso a la reunion**

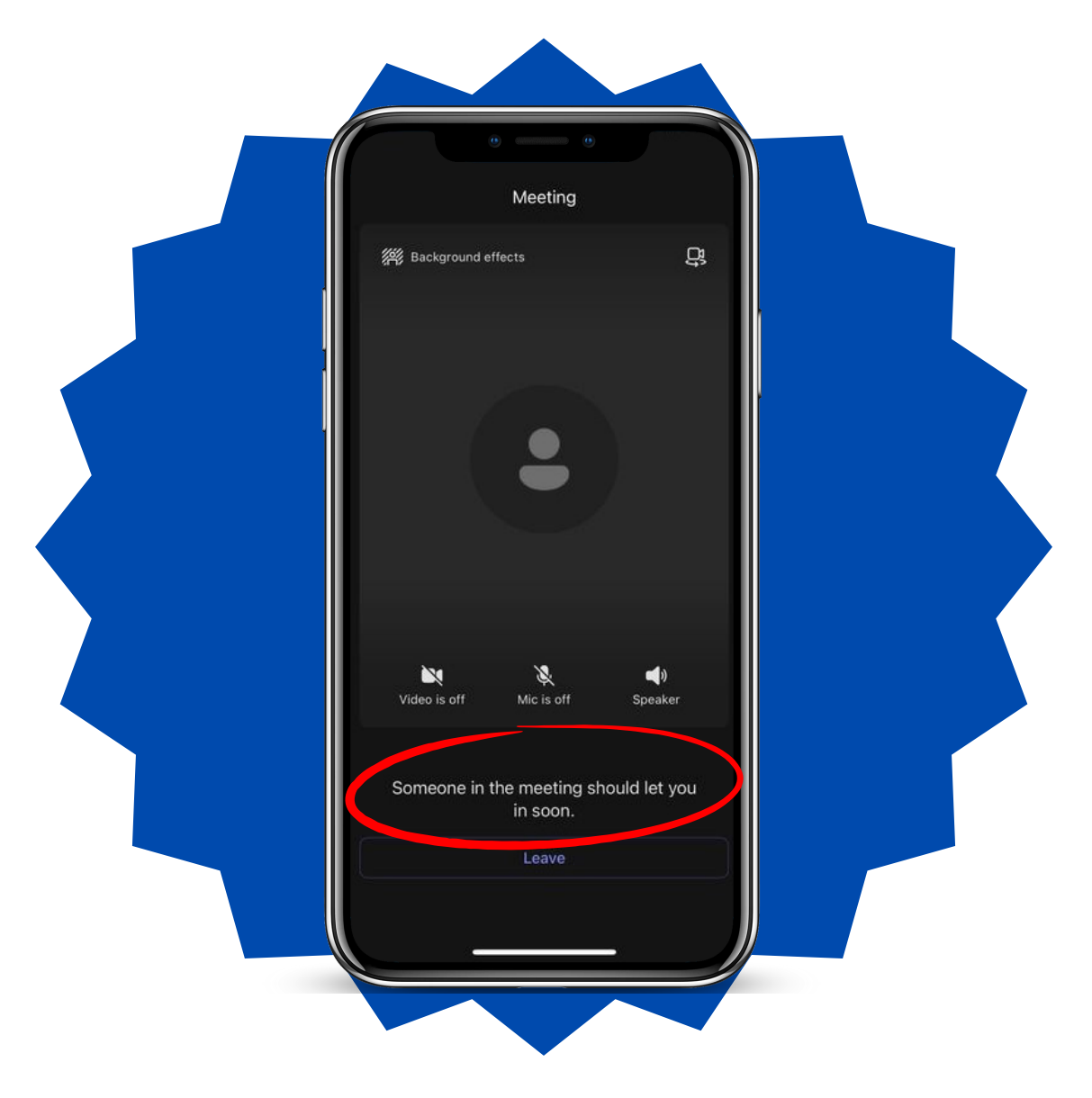

### por favor, permanezca en la seccion de espera hasta que le permitan entrar a la reunion.

## si no se le deja entrar dentro de 15 minutos desde la hora que empieza la reunion originalmente, llama a la oficina al 562-907-7466